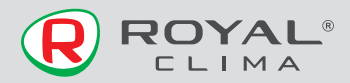

# **USB модуль** беспроводной передачи данных

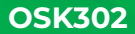

**VOMBOUMBLO HOCOT OTROTOTROLILIOCTIA** за какие-либо проблемы связанные C ИНТАРНАТ-ПРОВАЙЛАРОМ **M** DOVTADOM WI-FI

## РУКОВОДСТВО ПО ЭКСПЛУАТАЦИИ

FAT

Перед началом работы внимательно прочитайте и сохраните данное руководство

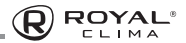

# **СОДЕРЖАНИЕ**

 $\circ$ 

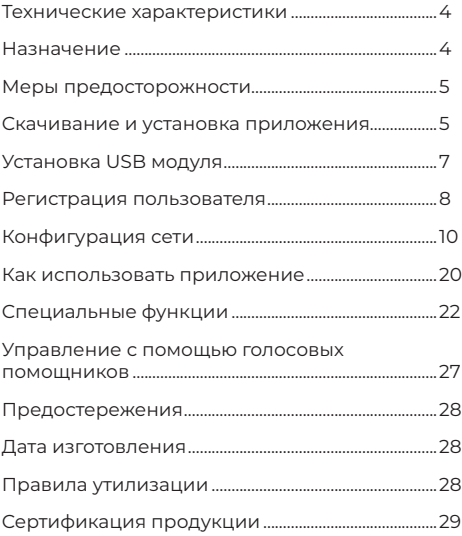

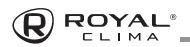

## **ТЕУЦИЧЕСКИЕ УЛОЛКТЕВИСТИКИ**

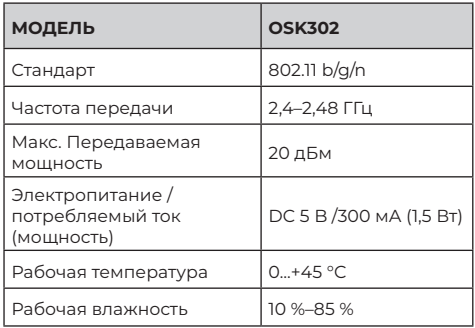

### **НАЗНАЧЕНИЕ**

Устройство предназначено для удаленного управления приборами через сеть Wi-Fi с выходом интернет Рекоменловано к использованию  $\mathsf{R}$ сплит-системах, оборудованных подходящим  $\mathbf{R}$ разъемом для подключения управляющих модулей Wi-Fi.

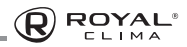

# МЕРЫ ПРЕДОСТОРОЖНОСТИ

#### Применимые системы:

iOS (Версия 9.0 и выше). Android (Версия 4.4 и выше)

Примечание: Перед установкой приложения убедитесь, что операционная система вашего мобильного устройства обновлена до последней версии. Не все системы iOS и Android совместимы с приложением Компания не несет ответственность за какие-либо пробле-МЫ ВЫЗВАННЫЕ НЕСОВМЕСТИМОСТЬЮ

#### Безопасная беспроводная сеть

Wi-Fi адаптер поддерживает только шифрование WPA-PSK/WPA2-PSK

Внимание: для обеспечения быстрого и качественного сканирования OR-кода при установке приложения, камера вашего мобильного устройства должна поддерживать разрешение не менее 5 мегапикселей

Если запрос долго обрабатывается, необходимо произвести повторную настройку сети

Примечание: компания не несет ответственность за проблемы, связанные к качеством интернет соединения WI-FI роутером и лругими периферийными устройствами. Лля получения лополнительной помощи обратитесь к поставшику.

В ходе постоянного улучшения качества работы приложение может обновляться без предварительного увеломления. Внешний вил и конфигурация приложения МОГУТ ОТЛИЧАТЬСЯ ОТ DVКОВОЛСТВА.

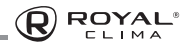

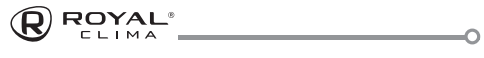

# **DOWNLOAD AND INSTALL APP 3 ПРИЛОЖЕНИЯ СКАЧИВАНИЕ И УСТАНОВКА SECOND THUS, IT IS NET**

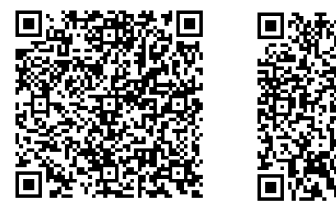

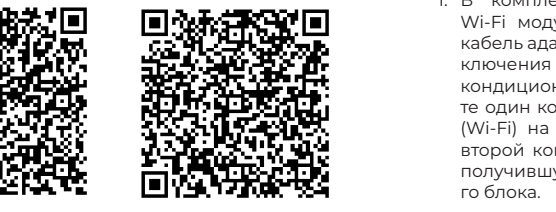

**QR Code A QR Code B QR Code A QR Code B** further help.

OR Code B

**Снимание:** данные ок-коды применяются только<br>для установки приложения. **Внимание:** Данные QR-Коды применяются только

перейдите на Google play, найдите приложение «NetHome Plus» и загрузите его. for downloading APP. Пользователи Android: отсканируйте QR-код A или

Пользователи iOS: отсканируйте QR-код В или перейдите в APP Store, найдите приложение «NetHome Plus» и загрузите его.

#### the reserved interface. **4** network configuration again. **УСТАНОВКА USB МОДУЛЯ INSTALL THE SMART KIT**

Снимите защитный колпачок USB модуля

side panel of the machine, ensure it is convenience return time-out sometimes. If this situation occurs, the 1. В комплекте поставки **b** ROMITJIERTE HOCTABRIA кабель адаптер. Для подключения Wi-Fi модуля к ключения vvi-гі модуля к<br>кондиционеру, соедини-

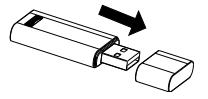

те один конец кабеля адаптера с разъемом CN3 (Wi-Fi) на дисплейном блоке кондиционера, а второй конец с USB модулем Wi-Fi. Установите получившуюся конструкцию в лоток дисплейного блока.

ный телефон. Кроме того пользователь может 2. Прикрепите QR-код из комплектации USB модуля к боковой панели внутреннего блока кондиционера, для удобства скачивания на мобильсфотографировать QR-код и сохранить его на телефон. user can take picture of the QR Code and save in save international save in the QR Code and save international<br>Save in the Code and save international save international save in the Code and Save in the Code and Save in th  $i$ 

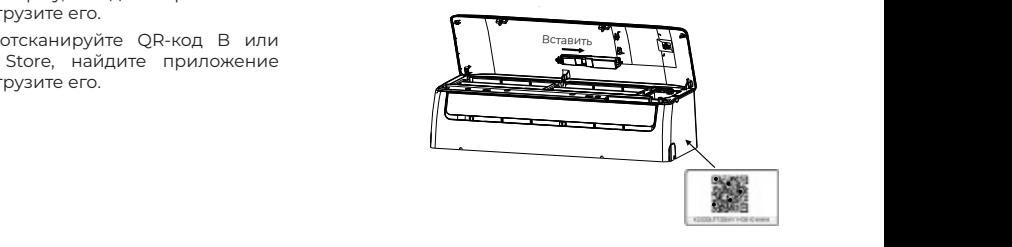

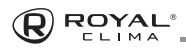

# **РЕГИСТРАЦИЯ ПОЛЬЗОВАТЕЛЯ**

- Убедитесь, что ваше мобильное устройство подключено к Wi-Fi.
- Для регистрации лучше использовать ваш адрес электронной почты.
- После регистрации, активируйте аккаунт по ссылке в присланном письме.
- Если вы забудете пароль, воспользуйтесь кнопкой восстановления пароля.
- Вы можете зайти в аккаунт, используя внешние сервисы.

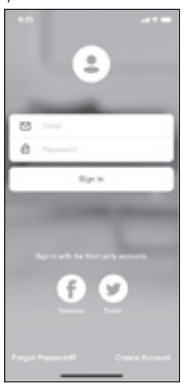

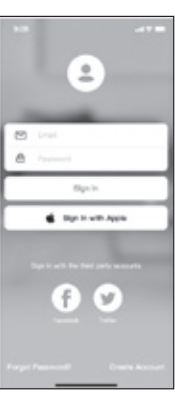

**Android iOS**

# **ДЛЯ РЕГИСТРАЦИИ НОВОГО ПОЛЬЗОВАТЕЛЯ:**

- 1. Нажмите Create Account (создать пользователя)
- 2. Введите адрес электронной почты и пароль, затем нажмите «Register» (Регистрация).

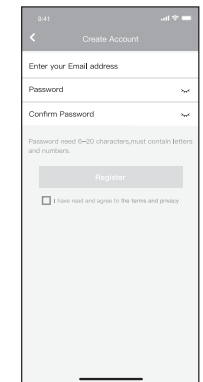

**ROYAL** 

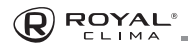

#### КОНФИГУРАЦИЯ СЕТИ

Внимание: Убелитесь, что устройство Android или iOS полключается именно к той беспроволной сети. которую вы хотите настроить. Убедитесь в корректной работе функции беспроводной связи устройства Android или iOS и в возможности послелующего автоматического полключения к вашей первоначальной сети Wi-Fi

Примечание: Пользователь должен успеть произвести все шаги по настройке в течение 8 минут после включения питания конлиционера, иначе может потребоваться повторное переподключение.

#### Использование устройства iOS и Android для настройки сети

- 1. Убедитесь, что ваше мобильное устройство уже было полключен к сети Wi-Fi, которую вы хотите использовать. Кроме того, вам нужно отключить автополключение к лругим сетям Wi-Fi, так как это повлияет на процесс настройки.
- 2. Отключите питание конлиционера.
- 3. Подключите питание кондиционера и 7 раз в течение 10 секунд нажмите кнопку «LED» (отключение подсветки дисплея) или кнопку «DO NOT DISTURB».
- 4. Конлиционер отобразит символы «Ар», это булет означать, что кондиционер вступил в режим сопря-РИНАЖ

Примечание: Есть два способа завершить настройку сети: с помощью Bluetooth или ручная настройка с выбором типа устройства.

#### Настройка сети с помощью Bluetooth

Примечание: Убелитесь, что режим Bluetooth на вашем мобильном устройстве включен.

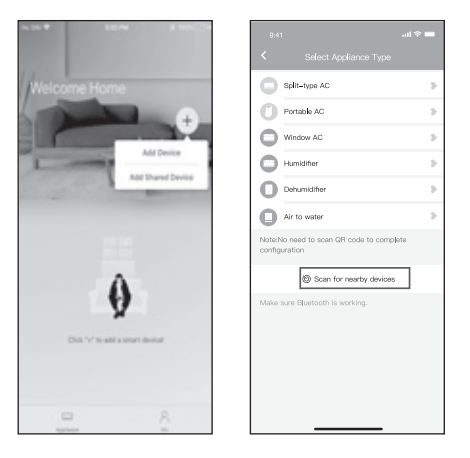

- 1 HAWMIATA «Add Device» (добавить устройство)
- 2 HawMute «Scan for nearby Devices» (искать устройства поблизости)

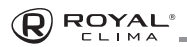

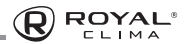

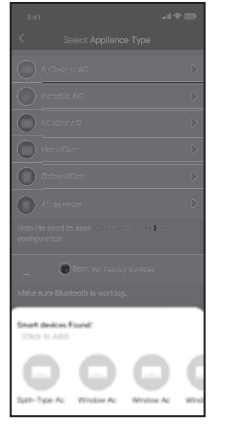

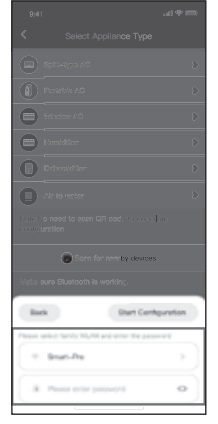

- 3. Подождите, пока устройство будет найдено, затем нажмите, чтобы добавить его.
- 4. Выберите домашнюю сеть Wi-Fi и введите пароль.

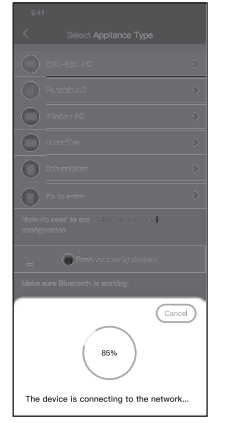

- $\blacksquare$  $\blacksquare$ O ben for needly devices Name: AC\_XXXX E  $\sqrt{\alpha}$ Sunner
- 5. Дождитесь соединения с сетью.
- 6. Настройка выполнена успешно, теперь вы можете изменить имя устройства.

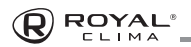

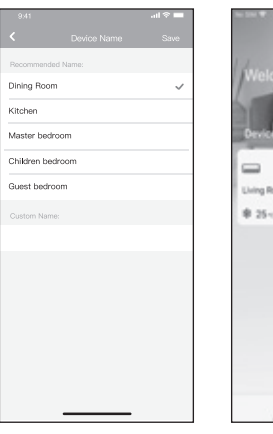

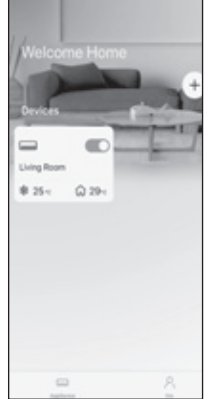

- 7. Вы можете выбрать одно из предложенных имен или создать новое.
- 8. Настройка с помощью Bluetooth завершена успешно, теперь вы можете увидеть устройство в списке подключений.

#### **Ручная настройка сети с выбором типа устройства**

**ROYAL** 

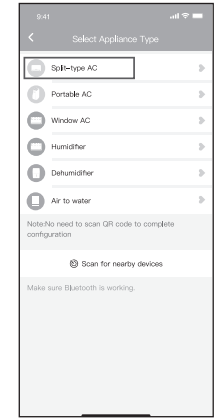

1. Если настройка с помощью Bluetooth не может быть осуществлена, проведите ручную настройку, выбрав тип устройства.

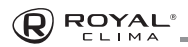

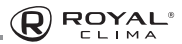

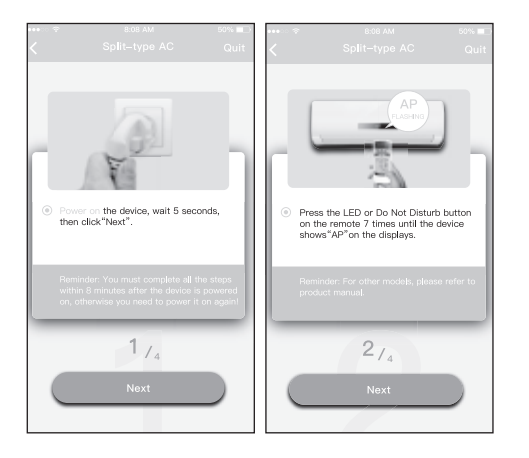

2. Следуйте пошаговой инструкции, для подключения режима «Ap».

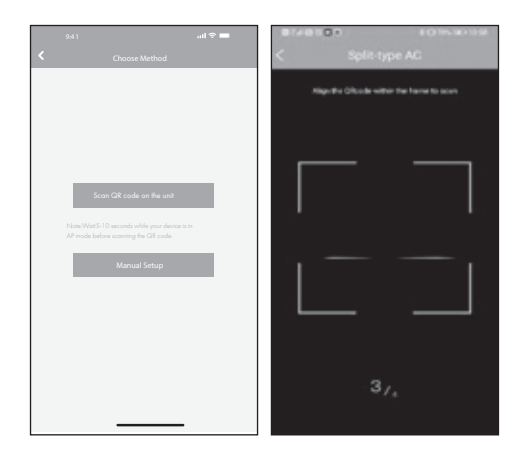

- 3. Выберите необходимый вам способ настройки
- 4. Выберите метод сканирования QR-кода

**Примечание:** Шаг 3 и 4 будут актуальны только для устройств Android.

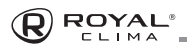

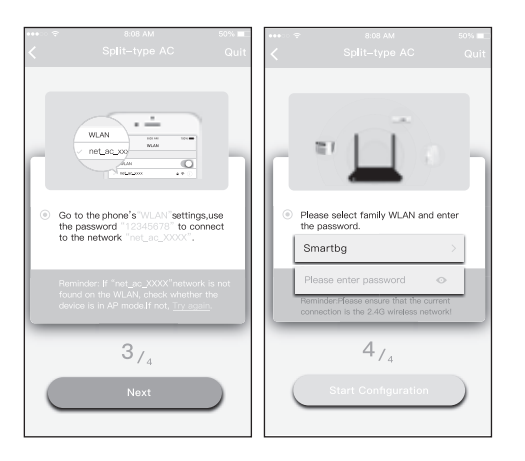

- 5. Выберите "Manual Setup" (Android) или подключитесь к беспроводной сети (iOS)
- 6. Введите свой пароль.

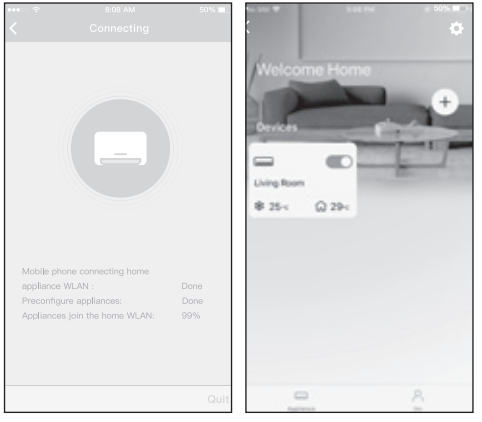

7. Настройка выполнена успешно. Теперь вы можете видеть устройство в списке подключенных.

**Примечание:** По завершении процесса на дисплее отобразиться сообщение об успешной настройке. Из-за проблем с соединением Wi-Fi статус устройства может по-прежнему отображаться как «offline». При возникновении подобной ситуации необходимо обновить список устройств в приложении и убедиться, что статус устройства «online». Вторым способом устранения проблемы является отключение питания кондиционера с последующим его подключением. Статус устройства при этом обновится через несколько минут.

**ROYAL**  $F1$   $M_A$ 

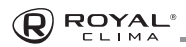

# КАК ИСПОЛЬЗОВАТЬ ПРИЛОЖЕНИЕ

Пожалуйста, убедитесь в том, что оба устройства (мобильное устройство и кондиционер) подключены к интернету перед началом работы с приложением. Для управления работой конлиционера при помощи мобильного устройства следуйте пошаговой инструкции:

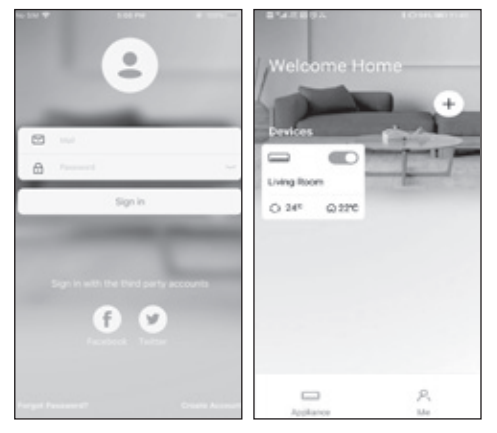

1. Нажмите «Sign in» (войти).

2. Выберите устройство.

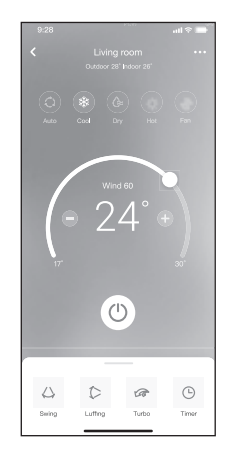

3 При помощи приложения пользователь может включать/выключать конлиционер, выбирать режим работы, скорость, температуру и т.д.

Примечание: Не все режимы и функции будут доступны к управлению через приложение. Возможность управления конкретными функциями через приложение будет зависеть от модели кондиционера.

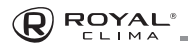

# **СПЕЦИАЛЬНЫЕ ФУНКЦИИ Режим Sleep**

#### **График**

Пользователю доступна еженедельная настройка времени автоматического включения/выключения устройства, так же настройка режима работы.

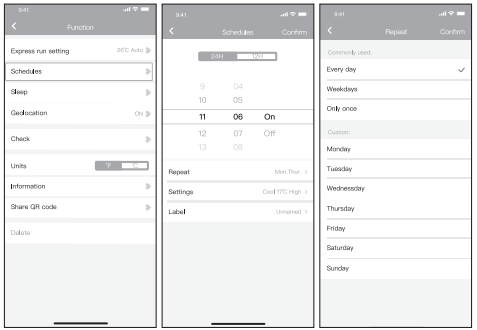

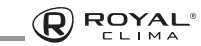

Пользователь может настроить комфортный для сна температурный режим.

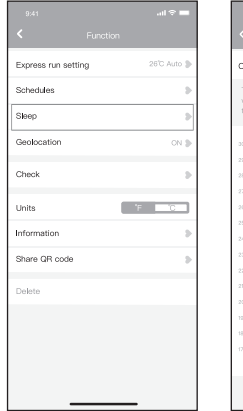

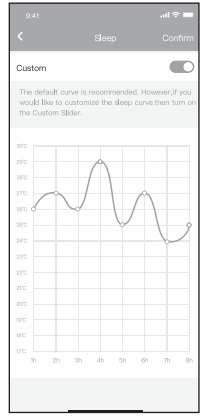

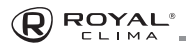

#### Проверка

С помошью данной функции пользователь может провести проверку работы своего кондиционера, выявить показатели его работы, отклонения от нормальной работы и получить всю детальную информацию о работе устройства.

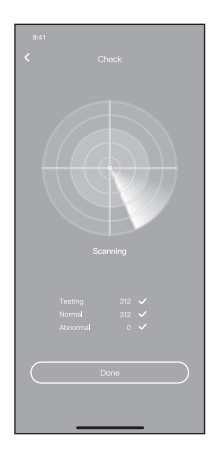

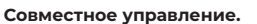

Управление работой устройства может производиться с нескольких аккаунтов одновременно при помощи данной функции. Для этого необходимо произвести следующие шаги:

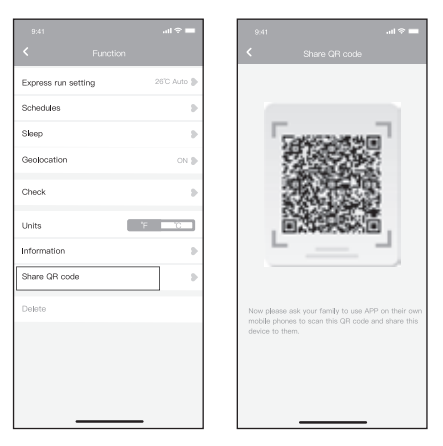

- 1. Нажмите «Shared QR code (поделиться QR Кодом)
- 2. Появившийся OR код необходимо будет отсканировать на втором устройстве

**ROYAL** 

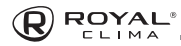

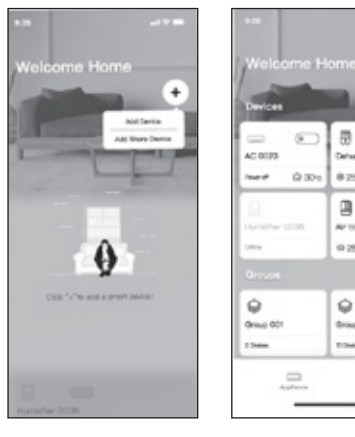

- 3. Дополнительные пользователи должны зарегистрироваться в приложении «Nethome Plus», затем нажать «Add Share Device» (добавить устройство общего доступа) на своем мобильном устройстве, затем отсканировать QR-код
- 4. Теперь другие пользователи добавлены к совместному управлению устройством.

 $\sigma$ 

and in

Determined DORS

 $87 - 032$  $\Box$ er's

**And Street** 0.25c - A.60c

۵

 $d$ iono 002 **TOMA** 

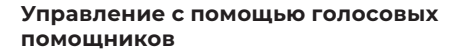

Данное оборудование поддерживает управление с помощью голосового »помощника «Яндекс Алиса

Для подключения управления с помощью умного помощника, воспользуйтесь .инструкцией по ссылке ниже

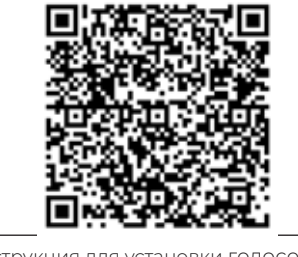

Инструкция для установки голосового помощника

**ROYAL** 

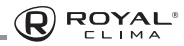

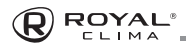

# **ПРЕДОСТЕРЕЖЕНИЯ**

Используйте это устройство в соответствии с прилагаемыми инструкциями.

Чтобы избежать возможности превышения пределов воздействия радиочастот FCC и IC, близость к данному устройству должна быть не менее 20 см во время нормальной работы.

# **ДАТА ИЗГОТОВЛЕНИЯ**

Дата изготовления указана на упаковке.

# **ПРАВИЛА УТИЛИЗАЦИИ**

По истечению срока службы прибор должен подвергаться утилизации в соответствии с нормами, правилами и способами, действующими в месте утилизации.

Не выбрасывайте прибор вместе с бытовыми отходами.

По истечении срока службы прибора, сдавайте его в пункт сбора для утилизации, если это предусмотрено нормами и правилами вашего региона. Это поможет избежать возможных последствий на окружающую среду и здоровье человека, а также будет способствовать повторному использованию компонентов изделия.

Информацию о том, где и как можно утилизировать прибор, можно получить от местных органов власти.

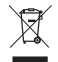

# **СЕРТИФИКАЦИЯ ПРОДУКЦИИ**

**Товар задекларирован на территории Таможенного союза.**

#### **Товар соответствует требованиям:**

ТР ТС 020/2011 «Электромагнитная совместимость технических средств».

#### **Изготовитель:**

"GD Midea Air-Conditioning Equipment Co.Ltd", 22 Lingang Road, Northern of No.5 Industrial District Beijiao, Shunde, Foshan, Guangdong, China.

«Джи Ди Мидеа Эйр-Кондишенинг Эквипмент Ко., Лтд.», 22 Линганг Роад, Нотерн No 5 Индастриал Дистрикт Бэйцзяо, Шуньдэ, Фошань, Гуандун, Китай.

#### **Произведено под контролем:**

"Clima Tecnologie S.r.I.", Via Marco Polo 7, 35040 Sant'urbano, Italy. «Клима Технолоджи С.Р.Л.», Виа Марко Поло 7, 35040 Сант-Урбано, Италия.

#### **Импортёр в РФ:**

«Kompaniya BIS» LLC. 119180, Moscow, B. Polyanka, 42, bld. 1, R. 7/5, Russian Federation. Tel.: +7 495 150-50-05 ООО «Компания БИС». Россия, 119180, г. Москва, ул. Б. Полянка, д. 42, стр. 1, помещ. 7/5. -<br>Тел.: 8 495 150-50-05 E-mail: climate@breez.ru

Сделано в Китае

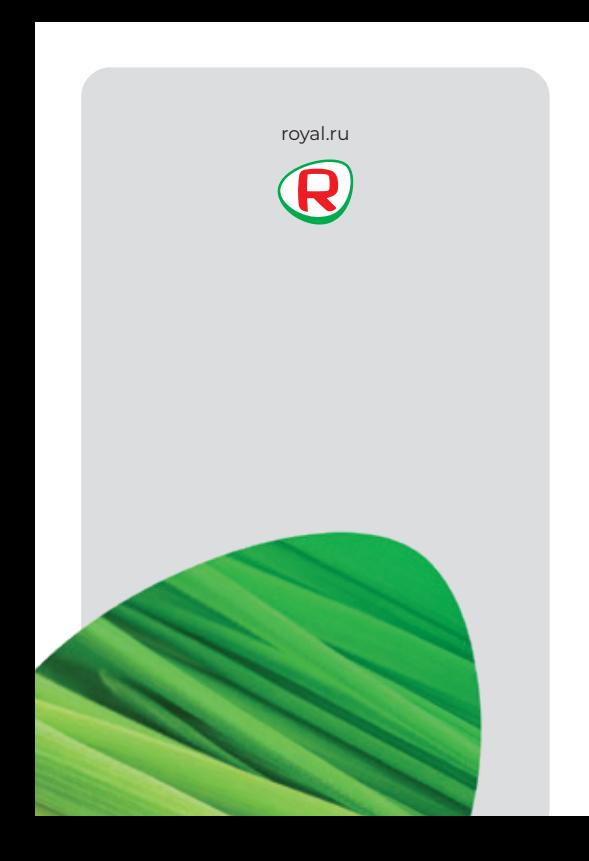